**A nyomtató használatba vétele előtt olvassa el ezt a Gyors Beállítási Útmutatót.**

**A nyomtató használatához a hardvert be kell állítania, és a meghajtót pedig telepítenie kell.**

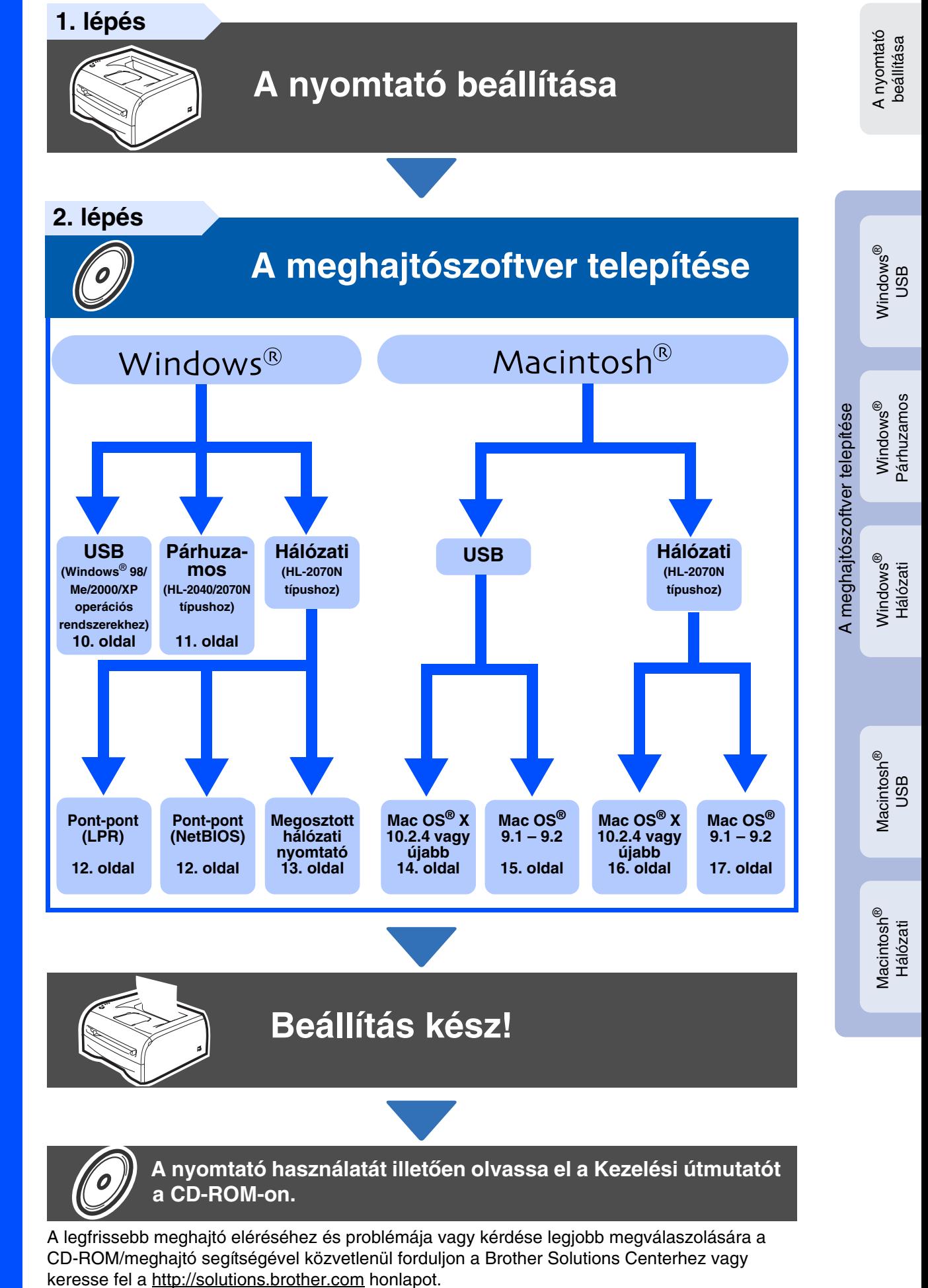

Könnyen elérhető helyen tartsa ezt a Gyors Beállítási Útmutatót és a mellékelt CD-ROM-ot, hogy hivatkozás céljából bármikor gyorsan és könnyen elővehesse őket.

**brother.** 

## **Biztonsági óvintézkedések**

## <span id="page-1-0"></span>**A nyomtató biztonságos használata**

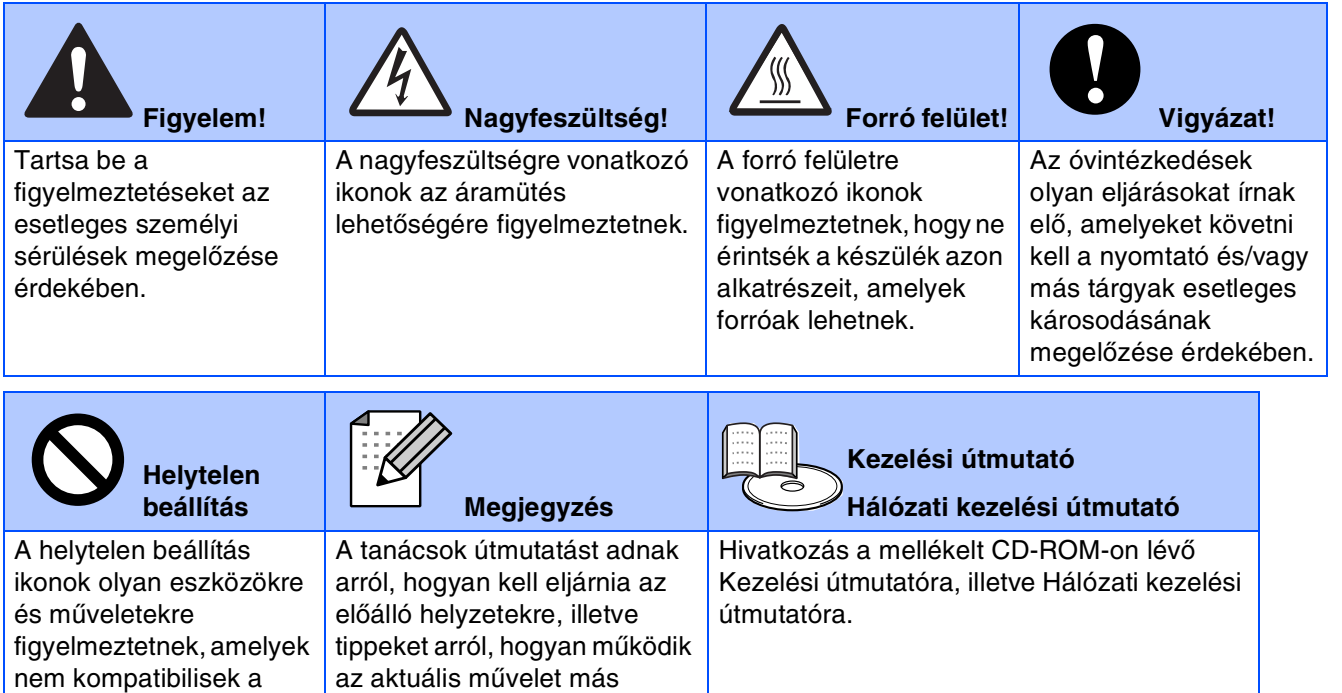

szolgáltatások használatakor.

## **Figyelem**

nyomtatóval.

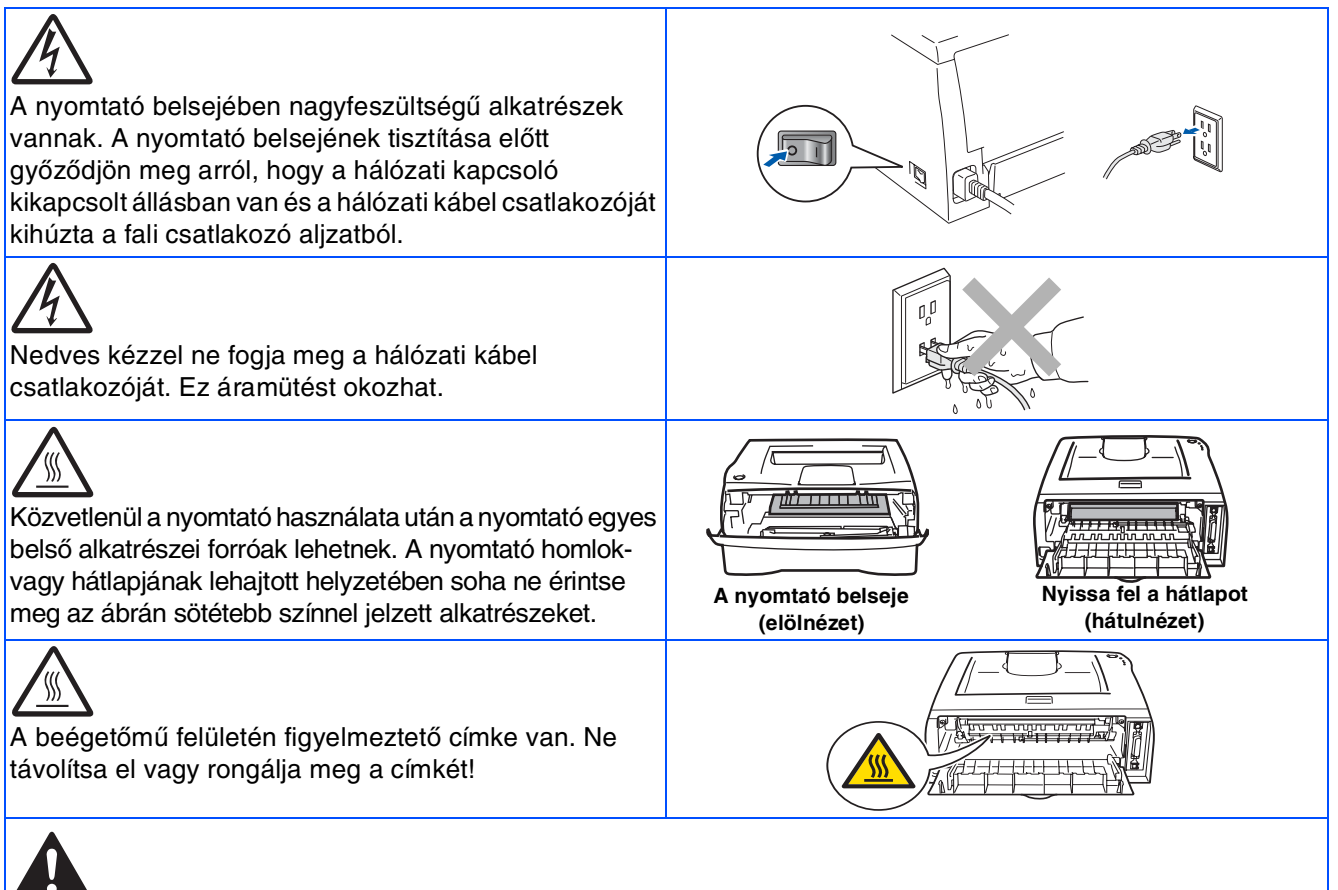

### Ne használjon porszívót a kiömlött festékpor eltakarítására. Ez előidézheti a festékpor meggyulladását a porszívóban, és tüzet is okozhat. Kérjük, óvatosan törölje fel a festékport egy száraz, tiszta ruhával, és ártalmatlanítsa a helyi előírásoknak megfelelően.

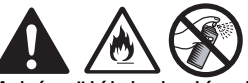

A készülék belsejének és külsejének tisztításához NE használjon gyúlékony anyagokat vagy tisztítósprayt, ez ugyanis áramütést vagy tüzet okozhat.

## **Tartalomjegyzék**

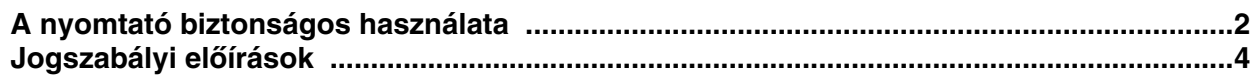

### [■](#page-4-2) **Üzembe helyezés**

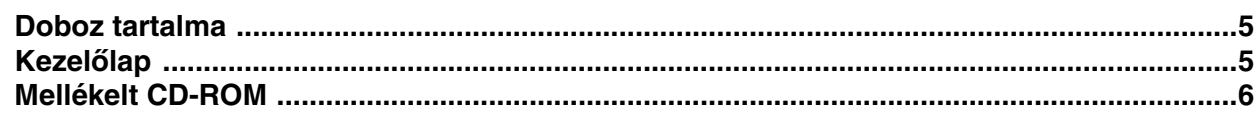

### **[A nyomtató beállítása](#page-6-1) 1. lépés**

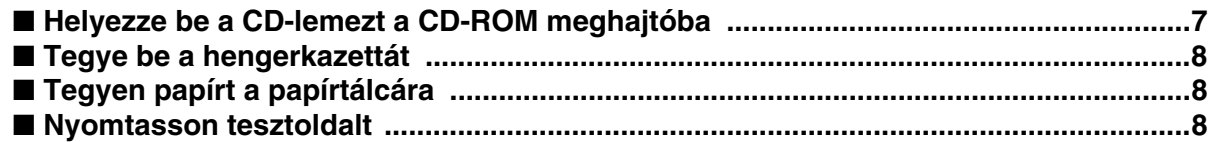

### **[A meghajtószoftver telepítése](#page-8-1) 2. lépés**

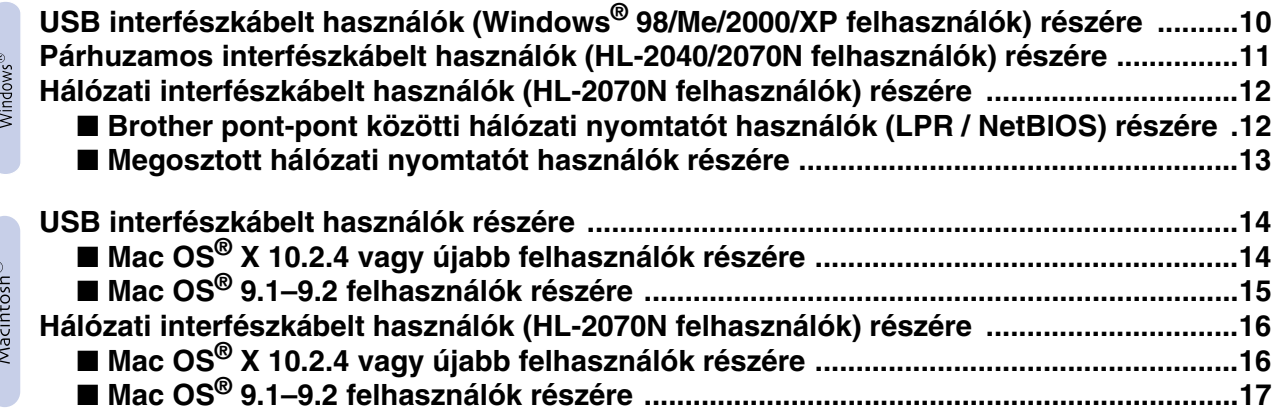

## [■](#page-17-0) **Egyéb információ**

**[A nyomtató szállítása ..............................................................................................................18](#page-17-1)**

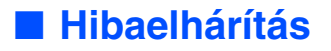

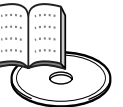

■ **Hibaelhárítás Kezelési útmutató 6. fejezete**

## <span id="page-3-0"></span>**Jogszabályi előírások**

#### **Fontos!**

Árnyékolt interfészkábel használata célszerű, hogy biztosítsa a B osztályú digitális készülékekre vonatkozó határértékek betartását. A Brother Industries, Ltd. által kifejezetten jóvá nem hagyott változtatások érvényteleníthetik az üzemeltető készülékhasználatra való jogosultságát.

#### **Rádiózavar (csak 220-240 voltos modellek esetén)**

Ez a berendezés megfelel az EN55022 (CISPR 22. kiadás)/B osztály előírásainak. A készülék használata előtt győződjön meg arról, hogy az alábbi

interfészkábeleket használja-e.

1. Az árnyékolt párhuzamos interfészkábel csavart érpárral készült, és "IEEE 1284 compliant" jelzés található rajta. 2. USB-kábel.

A kábel nem lehet 2 méternél hosszabb.

#### **IEC 60825-1 előírás (Csak 220 - 240 Voltos modellek esetében)**

Ez a nyomtató 1. osztályú lézertermék az IEC 60825-1 meghatározása szerint. Az alábbi címke szerepel a terméken azon országokban, amelyekben a feltüntetését előírták.

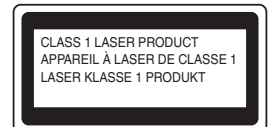

A nyomtató 3B osztályú lézerdiódát tartalmaz, amely a lapolvasó egységben láthatatlan lézersugárzást bocsát ki. A lapolvasó egységet semmilyen körülmények között ne nyissa ki.

☛ Figyelmeztetés – az ebben a használati útmutatóban leírt

kezelőszervektől vagy beállításoktól, illetve eljárásoktól eltérő kezelőszervek és beállítások használata, illetve más eljárások végrehajtása veszélyes sugárzás kibocsátását eredményezheti.

#### **Belső lézersugárzás**

Maximális sugárzási teljesítmény: 5 mW<br>Hullámhossz: 770 -770 - 810 nm Lézerosztály:

### **FONTOS – Az Ön biztonsága érdekében**

A biztonságos használat érdekében a mellékelt hárompólusú csatlakozóval ellátott hálózati tápkábel dugóját csak megfelelően földelt, normál háztartási hálózat szabványos hárompólusú csatlakozó aljzatába csatlakoztassa.

A nyomtatóhoz használt hosszabbító kábel hárompólusú csatlakozóval és megfelelő huzalozással kell, hogy rendelkezzen a biztonságos földelés érdekében. A nem megfelelően huzalozott hosszabbító kábel személyi sérülést és a készülék károsodását okozhatja.

Az a tény, hogy a készülék megfelelően működik, nem jelenti azt, hogy a hálózat földelése rendben van és a telepítés teljesen biztonságos. A biztonsága érdekében, ha kétsége merül fel a hálózat földelésének hatékonyságát illetően, akkor forduljon szakképzett villanyszerelőhöz.

#### **Csatlakozás bontása**

A nyomtatót könnyen hozzáférhető hálózati csatlakozó aljzat közelében kell felállítania. Veszély estén bontania kell a hálózati kábel csatlakozását a csatlakozó aljzatból a hálózati feszültségről való teljes leválasztás érdekében.

#### **Figyelem, helyi hálózathoz való csatlakozás esetében (Csak HL-2070N felhasználók)**

A készüléket csak túlfeszültségtől mentes helyi hálózathoz (LAN) csatlakoztassa.

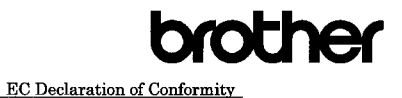

Manufacturer

Brother Industries Ltd. 15.1. Naeshiro cho. Mizuho ku. Nagova 467.8561 Japan

Plant Assau<br>Brother Technology (ShenZhen) Ltd.,<br>NO6 Gold Garden Ind. Nanling Buji, Longgang, Shenzhen, China

Herewith declare that

Products description : Laser Printer : HL-2030, HL-2040, HL-2070N Product Name Model Number  $:HI.20$ 

are in conformity with provisions of the Directives applied  $\,$  : Low Voltage Directive 73/23/EBC (as amended by 93/68/EBC) and the Electromagnetic Compatibility Directive 89/336/EEC (as amended by 91/263/EEC and 92/31/EEC and 93/68/EEC).

Harmonized standards applied

Safety EN60950-1:2001  $EMC$ 

EN55022: 1998 + A1: 2000 + A2: 2003 Class B EN55024: 1998 +A1: 2001 +A2: 2003 EN33024-1398 TAL-2001 TAZ<br>EN61000-3-2: 2000<br>EN61000-3-3: 1995 +A1: 2001

Year in which CE marking was first affixed : 2004

: Brother Industries, Ltd. Issued by

 $\therefore$  28th June, 2006

: Nagoya, Japan

Date Place

Signature

Junii Shiota ounji Shlota<br>General Manager<br>Quality Management Dept. Printing & Solutions Company

#### **EC megfelelőségi nyilatkozat**

#### Gyártó Brother Industries, Ltd., 15-1, Naeshiro-cho, Mizuho-ku, Nagoya 467-8561, Japán

Üzem Brother Technology (ShenZhen) Ltd., NO6 Gold Garden Ind. Nanling Buji, Longgang, Shenzhen, Kína

Kijelentjük:

Típusszáma:

Készülék leírása: Lézernyomtató HL-2030, HL-2040, HL-2070N<br>HL-20

megfelel a következő direktívák előírásainak : 73/23/EU (93/68/EU módosítással) alacsonyfeszültségű direktíva és 89/336/EU (91/263/EU, 92/31/EU és 93/68/EU módosításokkal) elektromágneses összeférhetőségi direktíva

Harmonizált alkalmazott szabványok: Biztonságtechnika: EN60950-1:2001

Elektromágneses összeférhetőség: EN55022:1998 +A1:2000 +A2:2003 B osztály EN55024:1998 + A1:2001 +A2:2003 EN61000-3-2: 2000 EN61000-3-3: 1995 + A1:2001

A CE alkalmazásának első éve: 2004 Kiadta: Brother Industries, Ltd.

Dátum: 2006. június 28.<br>Hely: Nagoya, Japán Aláírás:

> Junji Shiota Általános Igazgató

Nagoya, Japán

Minőségellenőrzési osztály Printing & Solutions Company

# <span id="page-4-2"></span>■**Üzembe helyezés**

### <span id="page-4-0"></span>**Doboz tartalma**

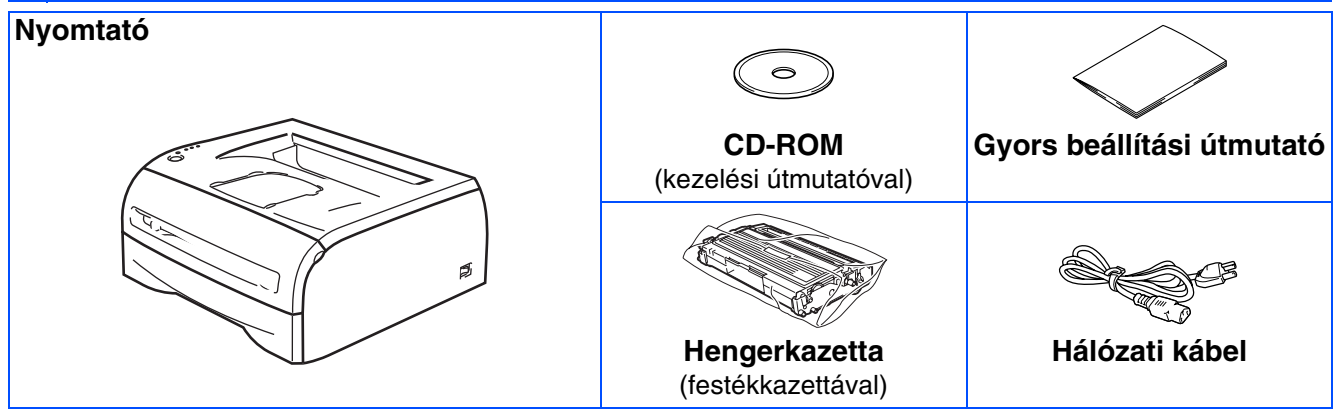

A doboz tartalma országonként eltérő lehet.

Őrizze meg a csomagolóanyagokat és a nyomtató dobozát, mivel szüksége lehet rájuk a nyomtató esetleges későbbi szállításakor.

## <span id="page-4-1"></span>**Kezelőlap**

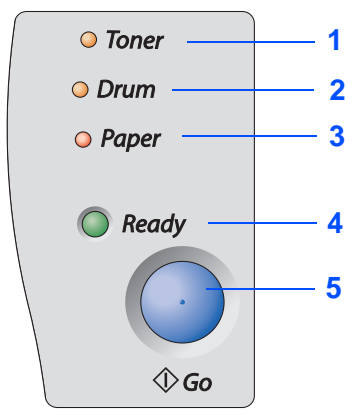

**Toner –** amikor a festék kifogyóban van vagy kifogyott, akkor világít a világító dióda.

**Drum** – a henger élettartama vége felé közeledik, akkor világít a világító dióda. **Paper –** akkor világít a világító dióda, ha egy fedél nyitva van, illetve papírelakadás történt.

**Ready –** ha a nyomtató készen áll, illetve hátralévő adatok várnak nyomtatásra, akkor világít a világító dióda.

**Go gomb –** Ébredés / Hibajavítás / Lapdobás / Feladattörlés / Újranyomtatás

Kezelési útmutató 3. fejezete

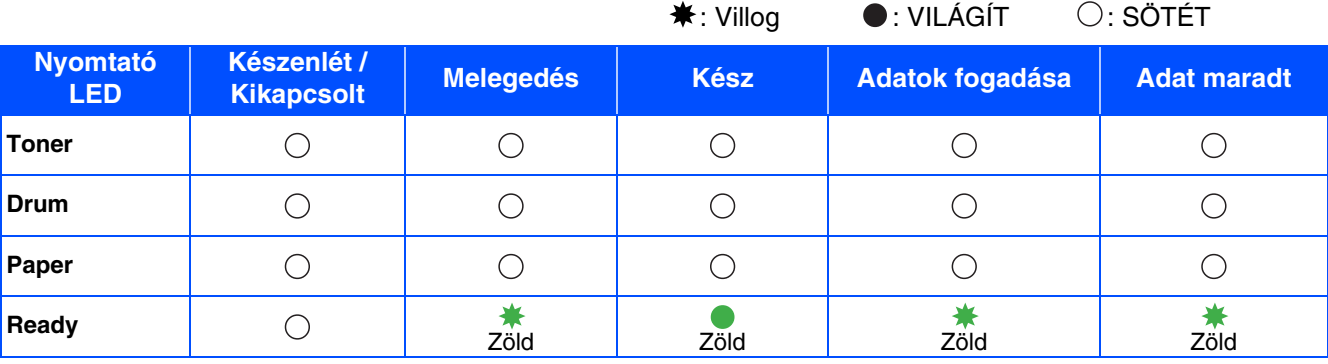

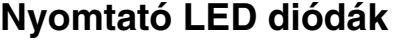

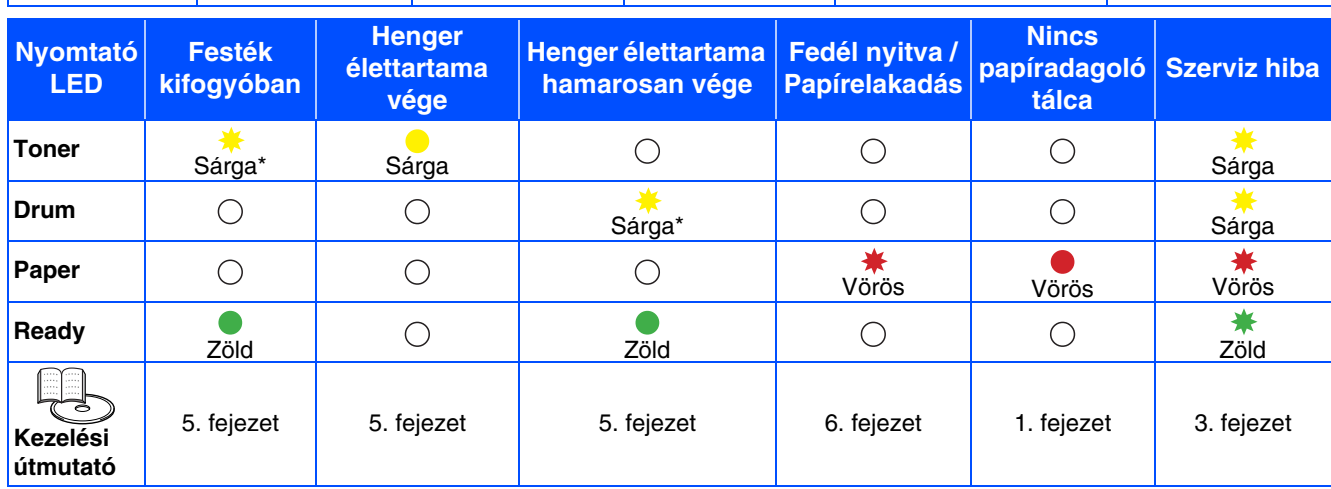

\* A LED 2 másodpercig világít, majd 3 másodpercig sötét.

## <span id="page-5-0"></span>**Mellékelt CD-ROM**

A CD-ROM-on sokféle információt találhat.

Windows®

### **brother HL-2070N** Felső menü **1** Kezdeti beállítás **2** Meghajtöszöftver telepítése **3** Telep, meghajtókat vagy progr kat **4 Dokumentáció 5** On-line regisztráció **6** S Brother Solutions Center

### Macintosh<sup>®</sup>

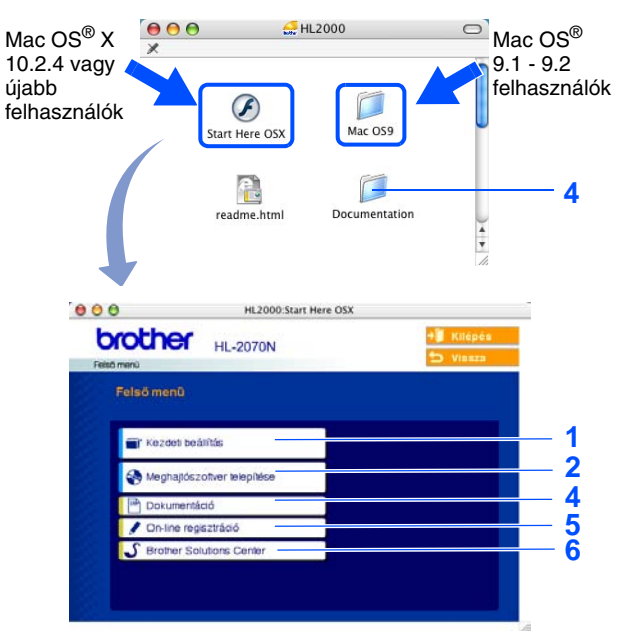

A Mac OS® 9.1 - 9.2 nem támogatja ezt a képernyőképet.

### **1 Kezdeti beállítás**

Oktatófilm a nyomtató beállításához.

### **2 Meghajtószoftver telepítése**

Telepítse a nyomtató-illesztőprogramot.

### **3 Telep. meghajtókat vagy progr. kat.**

Telepítse az opcionális illesztőprogramokat, segédprogramokat és hálózatkezelő eszközöket.

### **4 Dokumentáció**

PDF formátumban olvassa el a Kezelési útmutatót és a Hálózati kezelési útmutatót. (Olvasó program mellékelve)

■ A meghajtó telepítésekor a PDF formátumban rendelkezésre bocsátott Kezelési útmutató automatikusan telepítésre kerül. (Csak Windows® felhasználók) Az Indítás gombból válassza ki a Programokat, nyomtatóját (pl. Brother HL-2070N) és a Kezelési útmutatót. Ha nem kívánja telepíteni a Kezelési útmutatót, akkor a Telepítésből válassza az Egyedi telepítést, és a meghajtó telepítésekor töröIje a PDF Kezelési útmutatót.

### **5 On-line regisztráció**

Végezze el a termék online regisztrálását.

### **6 Brother Solutions Center**

A Brother Solutions Center (<http://solutions.brother.com>) valamennyi, a nyomtatójára vonatkozó szükséges információt szolgáltatja. Töltse le nyomtatója legfrissebb meghajtóit és segédprogramjait, olvassa el a gyakran feltett kérdésekre adott válaszokat és hibakeresési javaslatokat, hogy a legtöbbet kihozhassa Brother termékéből.

# <span id="page-6-1"></span><span id="page-6-0"></span>**A nyomtató beállítása 1. lépés**

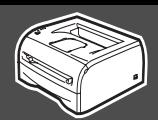

#### <span id="page-6-2"></span>**1 Helyezze be a CD-lemezt a CD-ROM meghajtóba** Ön nyomtatója Ön nyomtatója Beállítás Az Beállítás Az **Windows**<sup>®</sup> felhasználóknak<br> **Macintosh®** felhasználóknak **NE csatlakoztassa az NE csatlakoztassa az interfészkábelt! interfészkábelt! A meghajtó telepítése során A meghajtó telepítése során figyelmeztetni fogják az figyelmeztetni fogják az interfészkábel csatlakoztatására. interfészkábel csatlakoztatására.** ® Windows g<br>D Vyomtató-illesztőprogram telepítése [Nyomtató-illesztőprogram telepítése](#page-8-0) Windows<sup>®</sup><br>Párhuzamos **1 Mac OS**<sup>®</sup> 9.1 - 9.2 felhasználók: Párhuzamos Helyezze be a CD-lemezt a CD-ROM Windows Lapozzon a 8. oldalra. meghajtóba. Automatikusan megjelenik a **Mac OS**® 10.2.4 vagy újabb felhasználók: nyitókép. Helyezze be a CD-lemezt a CD-ROM Válassza a nyomtató típusát és nyelvét. meghajtóba, majd kattintson kétszer az Asztalon lévő **HL2000** ikonra. Kattintson kétszer a **Start Here OSX** ikonra. Kövesse /indows<sup>®</sup><br>Hálózati a képernyőn megjelenő utasításokat. Windows 2 Kattintson az **Kezdeti beállítás** ikonjára a  $\frac{1}{2\pi}$ HL2000  $000$ Mac OS<sup>®</sup> X menüoldalon. 10.2.4 vagy újabb r  $\circledast$  $\overline{\phantom{0}}$ **C Macromedia Flash Player 6** felhasználók $Mac$  OSQ start Here OS) **brother HL-2070N** Ó £ readme htm Documentation ® stószoftver telepítése Macintosh 2 Kattintson az **Kezdeti beállítás** ikonjára a g<br>D menüoldalon.  $000$ **brother HL-2070N** 3 Megjelennek az első üzembe helyezés acintosh<sup>®</sup><br>Hálózati útmutatásai, és kövesse a 8-10. oldal Macintosh lépéseit. **brother HL-2070N** 3 Megjelennek az első üzembe helyezés útmutatásai, és kövesse a 8. oldal lépéseit.  $000$ HL2000 Start Here OSX **brother HL-2070N** 3. Nyon

# **A nyomtató beállítása 1. lépés**

## <span id="page-7-0"></span>**2 Tegye be a hengerkazettát**

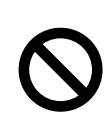

**NE csatlakoztassa az interfészkábelt! A meghajtó telepítése során figyelmeztetni fogják az interfészkábel csatlakoztatására.** 

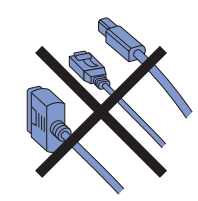

- 1 Nyissa fel a nyomtató homloklapiát.
- 

2 Csomagolja ki a hengerkazettát.

**3** Néhányszor vízszintesen rázza meg a hengerkazettát a festék egyenletes eloszlatása érdekében.

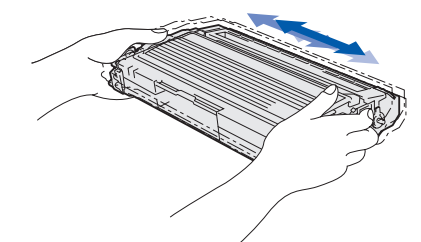

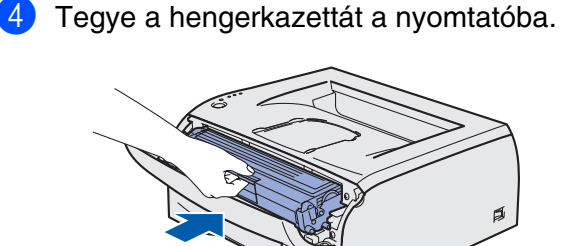

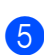

8

5 Hajtsa fel a nyomtató homloklapját.

## <span id="page-7-1"></span>**<sup>3</sup> Tegyen papírt a papírtálcára**

1 Teljesen húzza ki a papírtálcát a nyomtatóból.

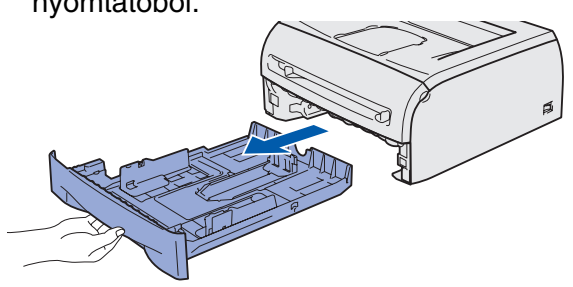

2 A lapvezető kioldó karjának megnyomásával a lapvezetőket tolja el a lapméretnek megfelelően.

Ellenőrizze, hogy a lapvezetők szilárdan illeszkednek-e a horonyba.

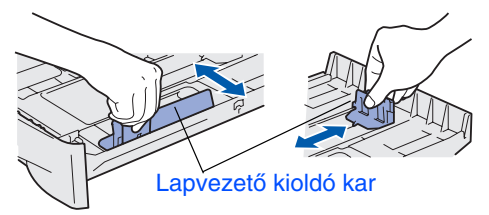

- 3 Papírelakadás és adagolási hibák megelőzésére jól pergesse át a lapokat.
- 4 Tegyen papírt a papírtálcára. Ellenőrizze, hogy a papírköteg síma-e és a maximális magasság jelzés alatt marad-e.

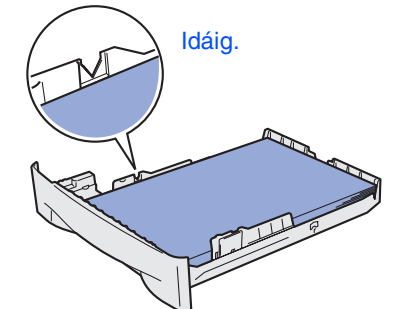

5 Ütközésig tolja a papírtálcát a nyomtatóba.

## <span id="page-7-2"></span>**4 Nyomtasson tesztoldalt**

- 1 Győződjön meg arról, hogy a nyomtató üzemkapcsolója ki van kapcsolva. Csatlakoztassa a hálózati tápkábelt a nyomtatóhoz.
- 2 Csatlakoztassa a hálózati tápkábelt egy hálózati aljzatba. Kapcsolja be a nyomtatót.
- 3 Miután a nyomtató bemelegedett, a **Ready** világító dióda villogása megszűnik, és folyamatosan, zöld színnel világít.
- 4 Nyomja meg a **Go** gombot. A nyomtató tesztoldalt nyomtat. Győződjön meg arról, hogy a tesztoldal

kinyomtatása helyesen történt meg.  $O$  Tone

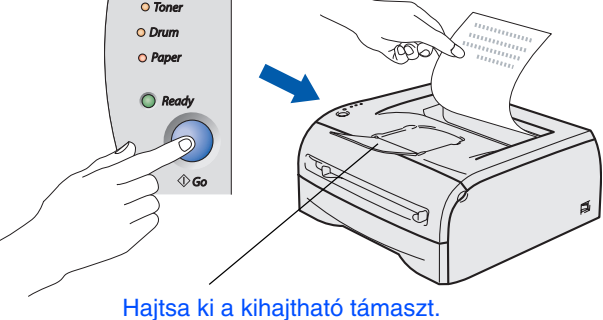

<span id="page-8-1"></span><span id="page-8-0"></span>Kövesse az operációs rendszernek és interfészkábelnek megfelelő utasításokat ezen az oldalon. A Gyors beállítási útmutató Windows® képei Windows® XP operációs rendszert feltételeznek. A Gyors beállítási útmutató Mac OS $^\circledR$  X képei Mac OS $^\circledR$  X 10.3 operációs rendszert feltételeznek.

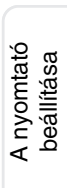

 $\bigcirc$ 

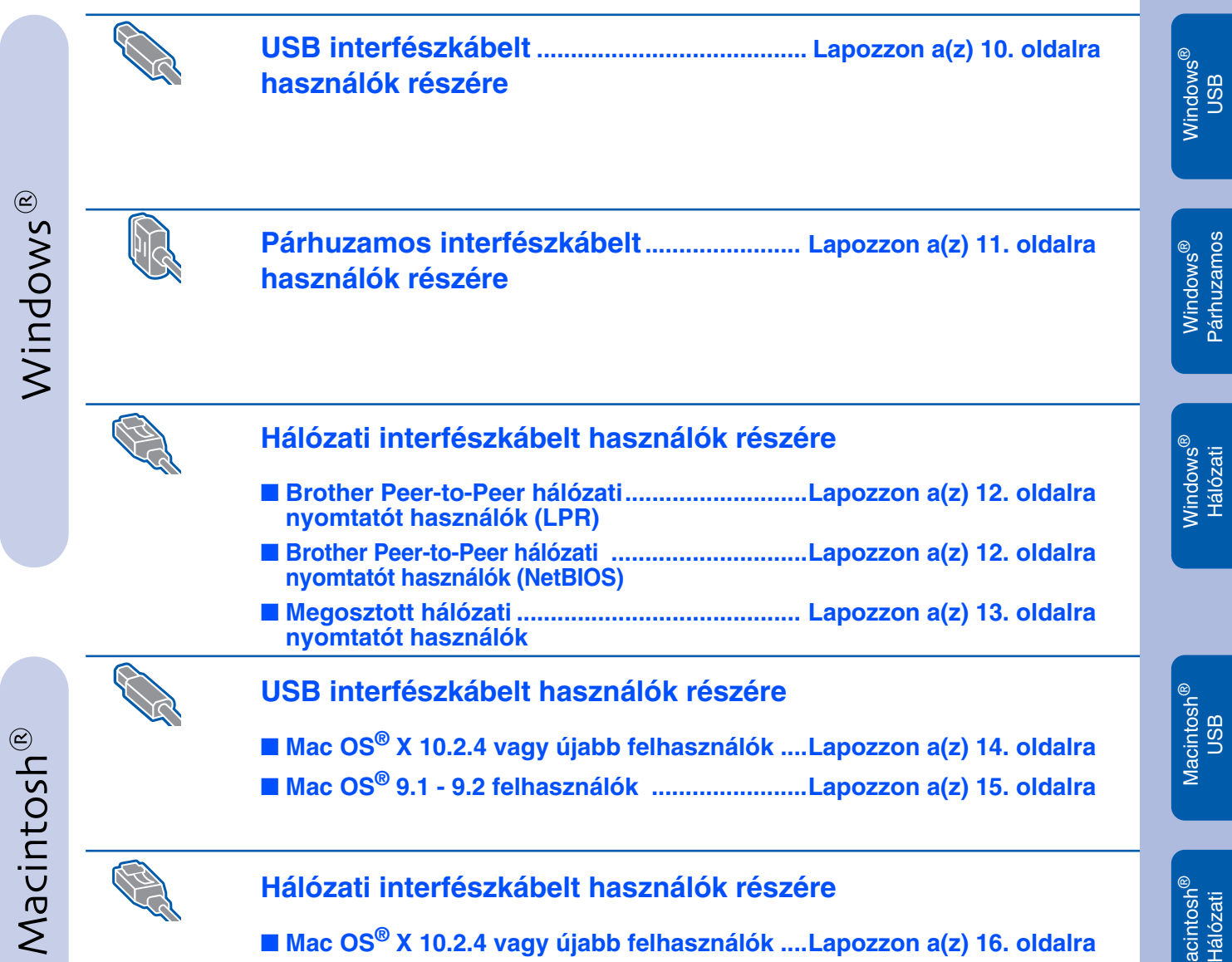

■ **Mac OS® 9.1 - 9.2 felhasználók .......................[Lapozzon a\(z\) 17. oldalra](#page-16-0)**

<span id="page-9-1"></span><span id="page-9-0"></span>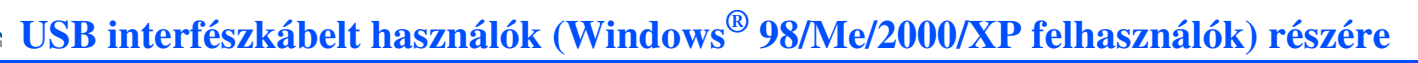

### **A meghajtószoftver telepítése és a nyomtató csatlakoztatása a PC-hez**

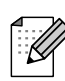

Ha a PC-n megjelenik a **Új hardver varázsló**, akkor kattintson a **Mégse** gombra.

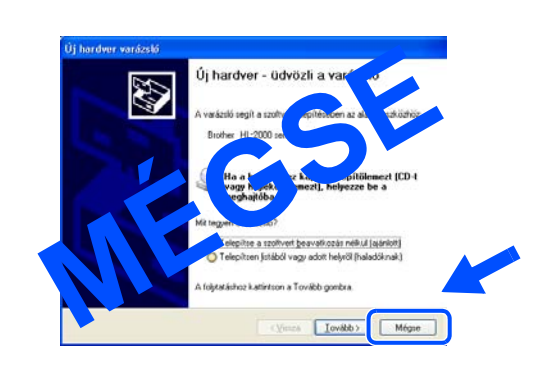

1 Győződjön meg arról, hogy az USB interfészkábel **NEM** csatlakozik a nyomtatóhoz, és csak ezt követően indítsa el a meghajtószoftver telepítését. Ha már csatlakoztatta a kábelt, válassza le.

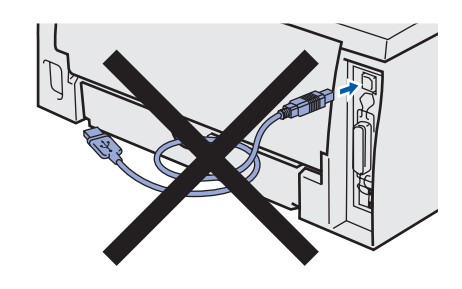

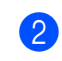

2 Kattintson a **Meghajtószoftver telepítése**  ikonra a menüképernyőn.

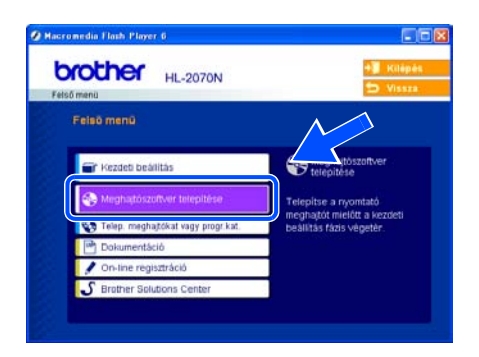

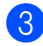

3 Válassza az **USB-kábel** menütételt.

4 Olvassa el figyelmesen a licencszerződést. Ezután kövesse a képernyőn megjelenő utasításokat.

5 Ha megjelenik ez a képernyő, győződjön meg arról, hogy a nyomtató be van kapcsolva.

Csatlakoztassa az USB interfészkábelt a PC-hez, majd a nyomtatóhoz. Kattintson a **Tovább** gombra.

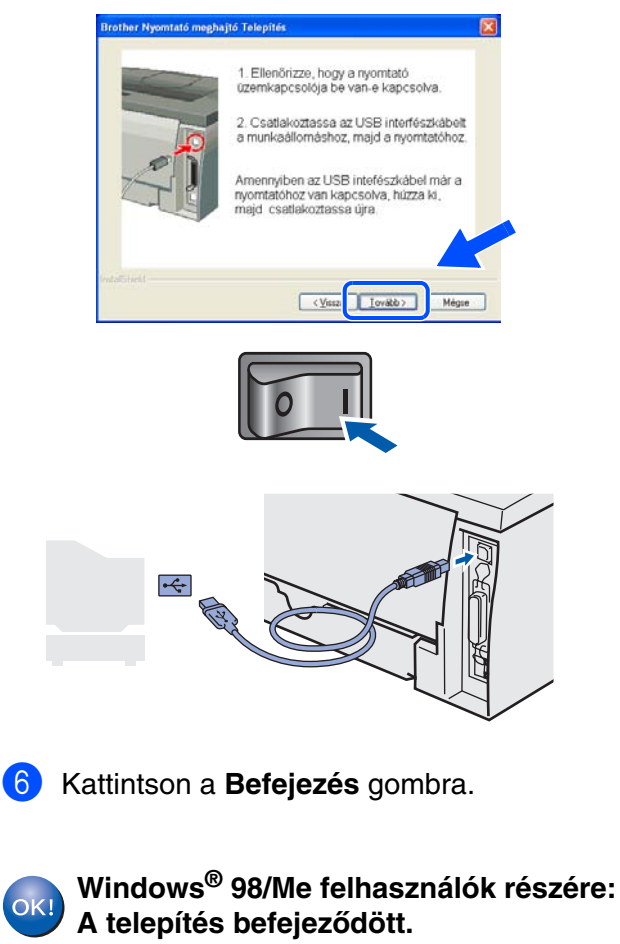

**Windows® 2000/XP felhasználók részére: Lépjen a "Nyomtató alapértelmezett nyomtatóként történő beállítása" című részre a következő oldalon.**

### <span id="page-10-1"></span><span id="page-10-0"></span>**Párhuzamos interfészkábelt használók (HL-2040/2070N felhasználók) részére**

### **A nyomtató alapértelmezett nyomtatóként történő beállítása (Csak Windows® 2000/XP felhasználók részére)**

1 Kattintson a **Start** gombra, majd a **Nyomtatók és faxok** tételre.

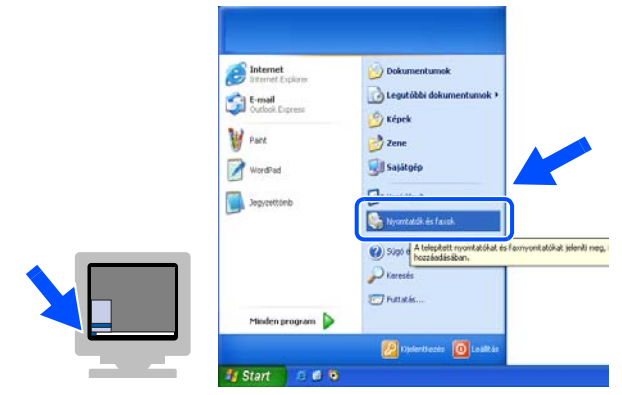

2 Válassza ki a megfelelő nyomtató ikonját.

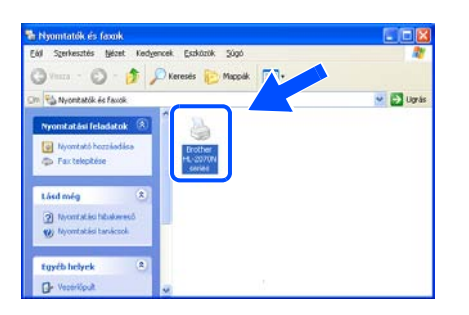

3 <sup>A</sup>**Fájl** menüben válassza a **Beállítás alapértelmezettként** tételt.

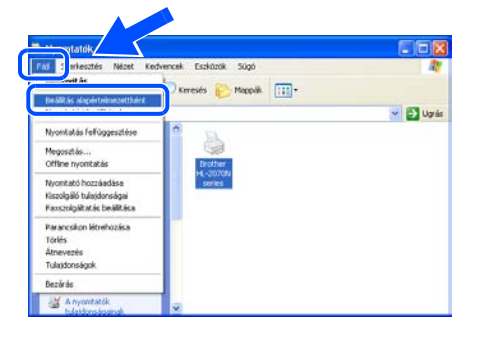

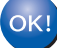

**A telepítés befejeződött.**

### **A nyomtató csatlakoztatása PC-jéhez és a meghajtó telepítése**

1 Kattintson a **Meghajtószoftver telepítése**  ikonra a menüképernyőn.

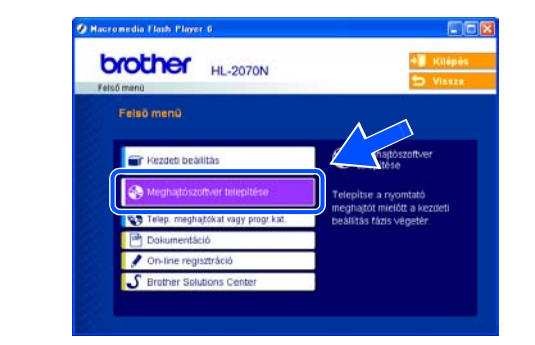

- 2 Válassza a **Párhuzamos interfész** menütételt.
- 3 Kapcsolja ki a nyomtatót.
- 4 Csatlakoztassa a párhuzamos interfészkábelt a PC-hez, majd a nyomtatóhoz.

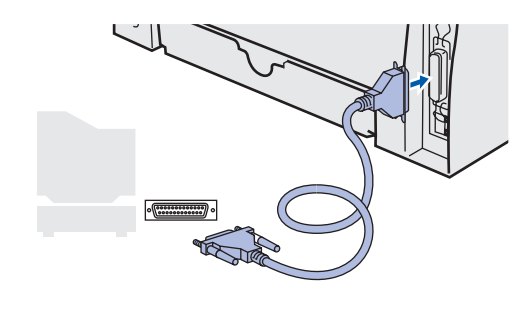

- 5 Olvassa el figyelmesen a licencszerződést. Ezután kövesse a képernyőn megjelenő utasításokat.
- 6 Kattintson a **Befejezés** gombra.
- 7 Kapcsolja be a nyomtatót.

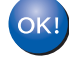

**A telepítés befejeződött.**

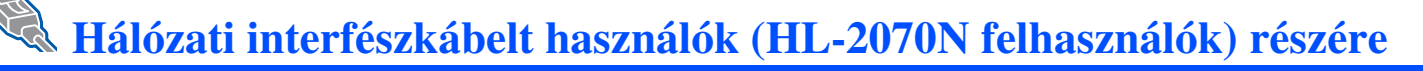

## <span id="page-11-1"></span><span id="page-11-0"></span>**Brother pont-pont közötti hálózati nyomtatót használók (LPR / NetBIOS) részére**

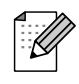

■ Ha a nyomtatót hálózatához kívánja csatlakoztatni, akkor a telepítés előtt célszerű a

rendszergazdátértesítenie, illetve elolvasnia a Hálózati kezelési útmutatót.

■ Ha Személyi Tűzfalat használ (Pl. a Windows XP internet csatlakozás tűzfala), akkor a telepítés előtt tiltsa le. Ha meggyőződött arról, hogy tud nyomtatni, akkor engedélyezze újra Személyes Tűzfalát.

### **A nyomtató csatlakoztatása a hálózathoz és a meghajtó telepítése**

1 Kattintson a **Meghajtószoftver telepítése**  ikonra a menüképernyőn.

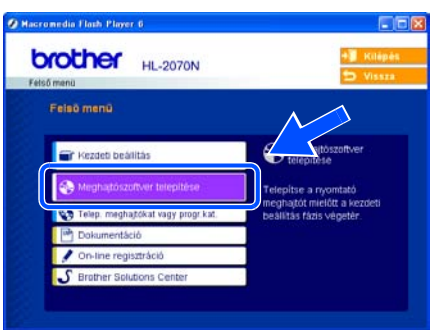

- 2 Válassza a **Hálózati interfész** menütételt.
	- 3 Kapcsolja ki a nyomtatót.
- 4 Csatlakoztassa a hálózati interfészkábelt a nyomtatóhoz, majd a csomóponti csatlakozó szabad portjához.

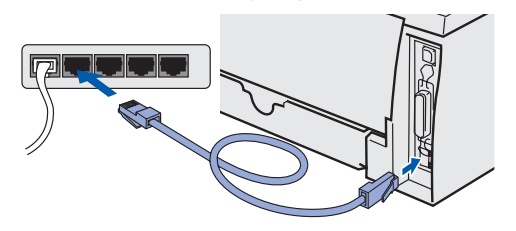

- 5 Kapcsolja be a nyomtatót.
- 6 Olvassa el figyelmesen a licencszerződést. Ezután kövesse a képernyőn megjelenő utasításokat.

7 Válassza ki a **Brother pont-pont közötti hálózati nyomtató** tételt, majd kattintson a **Következő** gombra.

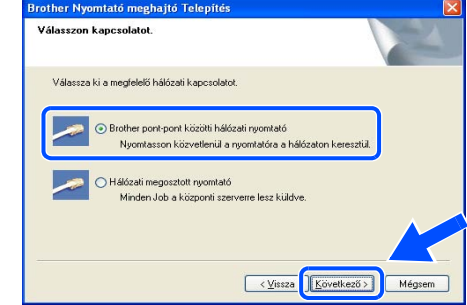

8 **LPR felhasználók részére**: Jelölje meg a **Keressen a hálózati eszközök között és válasszon a talált eszközök közül (Ajánlott)** választókapcsolót. Vagy írja be a nyomtatója IP-címét vagy csomóponti

nevét. Kattintson a **Tovább** gombra. **NetBIOS felhasználók részére**: Jelölje meg a **Keressen a hálózati eszközök között és válasszon a talált eszközök közül (Ajánlott)** választókapcsolót.

Kattintson a **Következő** gombra.

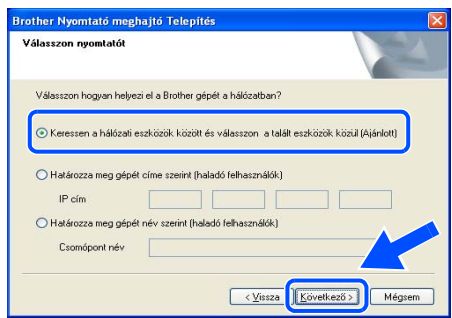

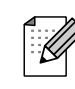

Ha nem biztos a nyomtató IP-címét vagy csomóponti nevét illetően, forduljon a rendszergazdához.

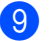

### 9 **LPR felhasználók részére**:

Válassza ki a nyomtatóját és jelölje meg az **LPR (Ajánlott)** választókapcsolót, majd kattintson a **Következő** gombra.

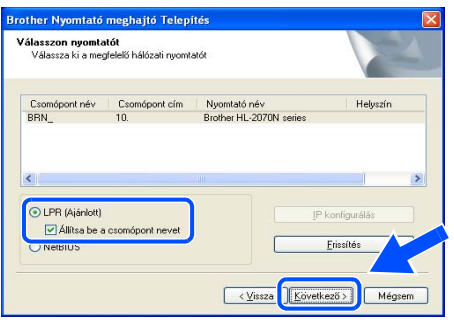

### **NetBIOS felhasználók részére**:

Válassza ki a nyomtatóját és jelölje meg a **NetBIOS** választókapcsolót, majd kattintson a **Következő** gombra.

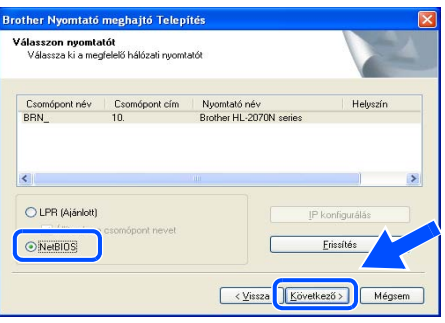

### 0 Kattintson a **Befejezés** gombra.

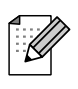

Ha hálózaton keresztül kívánja regisztráltatni a térméket, akkor jelölje be az *Online regisztráció* jelölőnégyzetet.

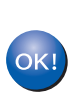

**Windows NT® 4.0 és Windows® 2000/XP felhasználók részére: A telepítés befejeződött.**

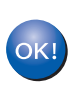

**Windows® 95/98/Me felhasználók részére: A számítógépe újraindítása után a telepítés befejeződött.**

## <span id="page-12-1"></span><span id="page-12-0"></span>**Megosztott hálózati nyomtatót használók részére**

**Az illesztőprogram telepítése és a megfelelő nyomtatási sor vagy 'megosztási név' kiválasztása**

1 Kattintson a **Meghajtószoftver telepítése**  ikonra a menüképernyőn.

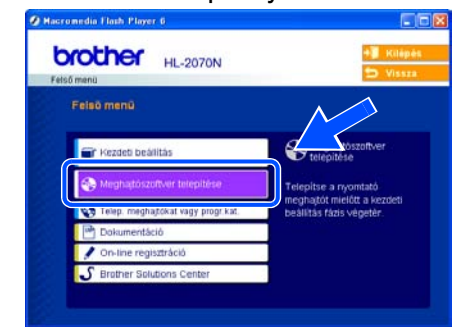

2 Válassza a **Hálózati interfész** menütételt.

**3** Olvassa el figyelmesen a licencszerződést. Ezután kövesse a képernyőn megjelenő utasításokat.

4 Válassza ki a **Hálózati megosztott nyomtató** tételt, majd kattintson a **Következő** gombra.

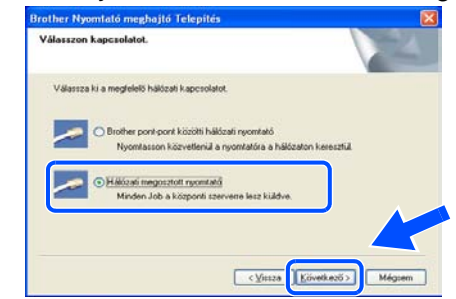

**5** Válassza ki a nyomtatási sort, majd kattintson az **Igen** gombra.

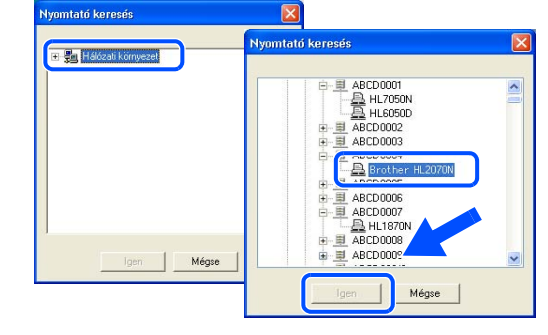

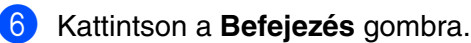

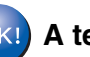

**A telepítés befejeződött.**

beállítása

<span id="page-13-1"></span>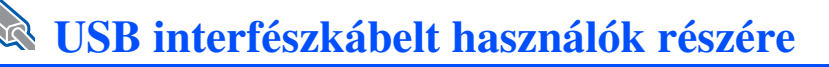

## <span id="page-13-2"></span><span id="page-13-0"></span>**Mac OS® X 10.2.4 vagy újabb felhasználók részére**

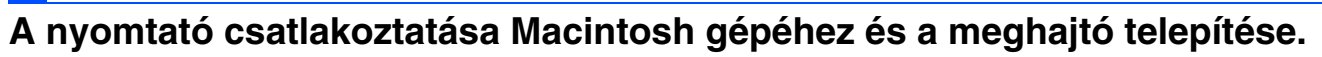

- 1 Kattintson a **Meghajtószoftver telepítése**  ikonra a menüképernyőn.  $000$ HL2000:Start Here OS! **brother HL-2070N** Felső menü
	- 2 Válassza a **USB interface** menütételt. Kövesse a képernyőn megjelenő utasításokat, majd indítsa újra a Macintosh® számítógépet.
- 3 Csatlakoztassa az USB interfészkábelt a Macintosh-hoz, majd a nyomtatóhoz.

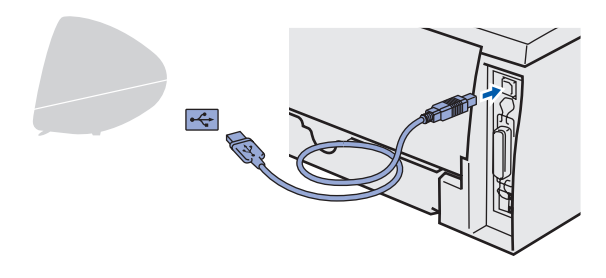

- 4 Győződjön meg arról, hogy a nyomtató be van kapcsolva.
- 5 <sup>A</sup>**Go** menüben válassza az **Applications** tételt.

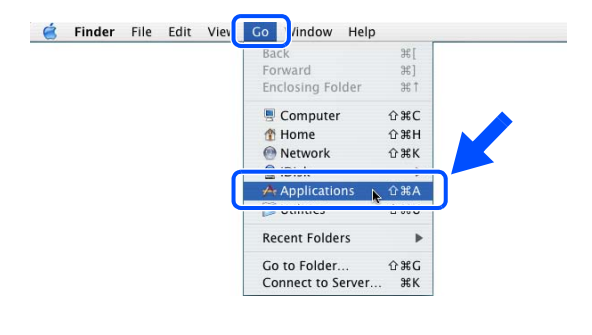

- 6 Nyissa meg a **Utilities** mappát.
- 7 Kattintson a **Printer Setup Utility** ikonra.

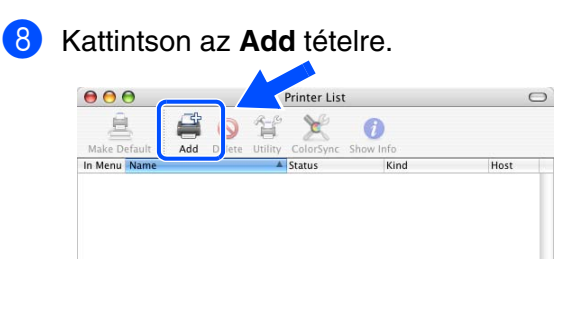

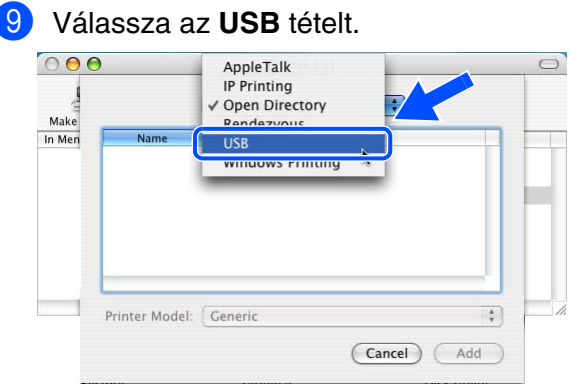

0 Válassza ki a megfelelő nyomtatót, majd kattintson az **Add** gombra.

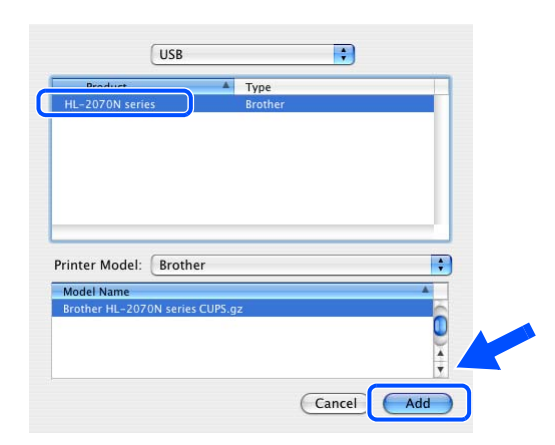

A <sup>A</sup>**Printer Setup Utility** menüben válassza a **Quit Printer Setup Utility** tételt.

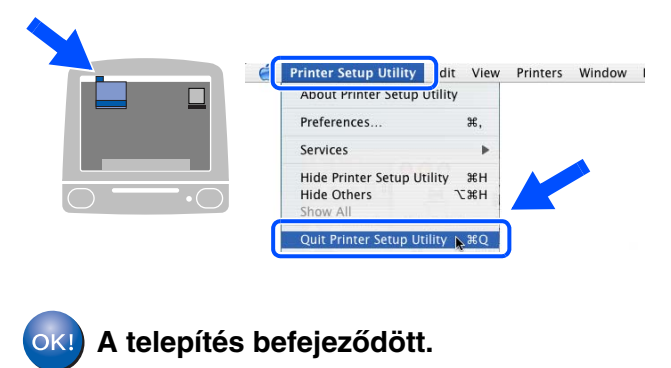

Nyomtató-illesztőprogram telepítése [Nyomtató-illesztőprogram telepítése](#page-8-0) A nyomtató beállítása

A nyomtató<br>beállítása

Macintosh ® USB

## <span id="page-14-1"></span><span id="page-14-0"></span>**Mac OS® 9.1–9.2 felhasználók részére**

### **A nyomtató csatlakoztatása Macintosh gépéhez és a meghajtó telepítése.**

1 Helyezze be a CD-lemezt a CD-ROM meghajtóba. Nyissa meg a **Mac OS9** mappát.

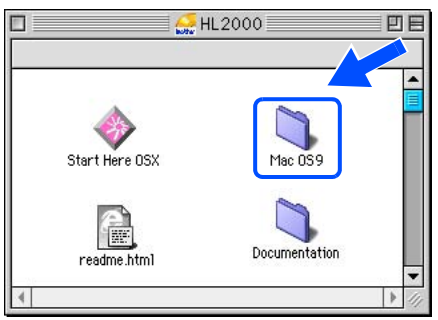

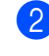

2 Nyissa meg a nyelv mappát.

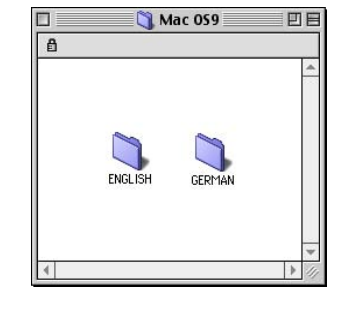

3 Kattintson kétszer a **Printer Driver Installer**  ikonra a nyomtató-illesztőprogram telepítéséhez.

Kövesse a képernyőn megjelenő utasításokat, majd indítsa újra a Macintosh számítógépet.

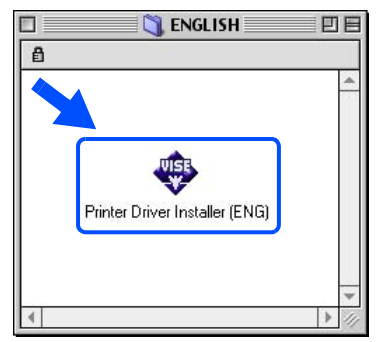

4 Csatlakoztassa az USB interfészkábelt a Macintosh-hoz, majd a nyomtatóhoz.

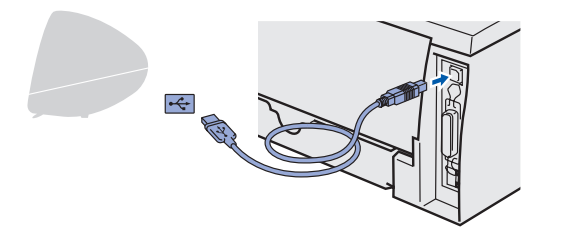

- **5** Győződjön meg arról, hogy a nyomtató be van kapcsolva.
- 6 Az **Apple** menüben nyissa meg a **Chooser** ablakot.

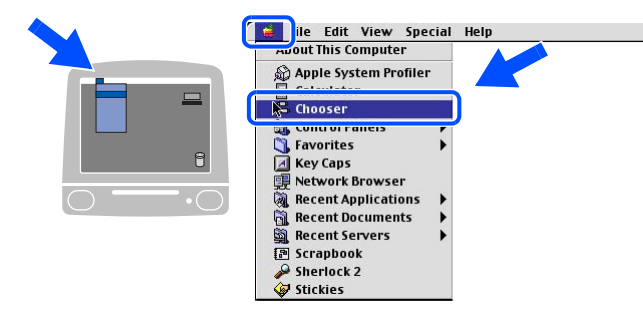

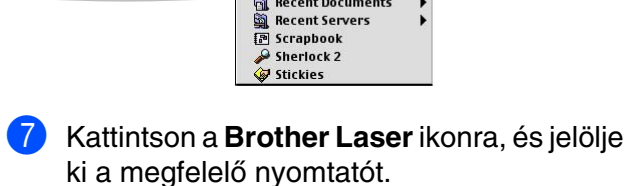

Zárja be a **Chooser** ablakot.

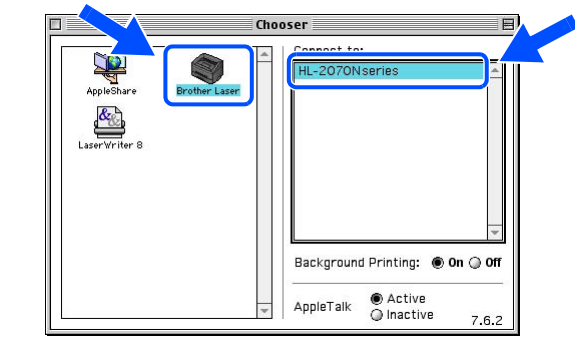

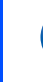

 $OKI)$ 

**A telepítés befejeződött.**

<span id="page-15-2"></span><span id="page-15-1"></span><span id="page-15-0"></span>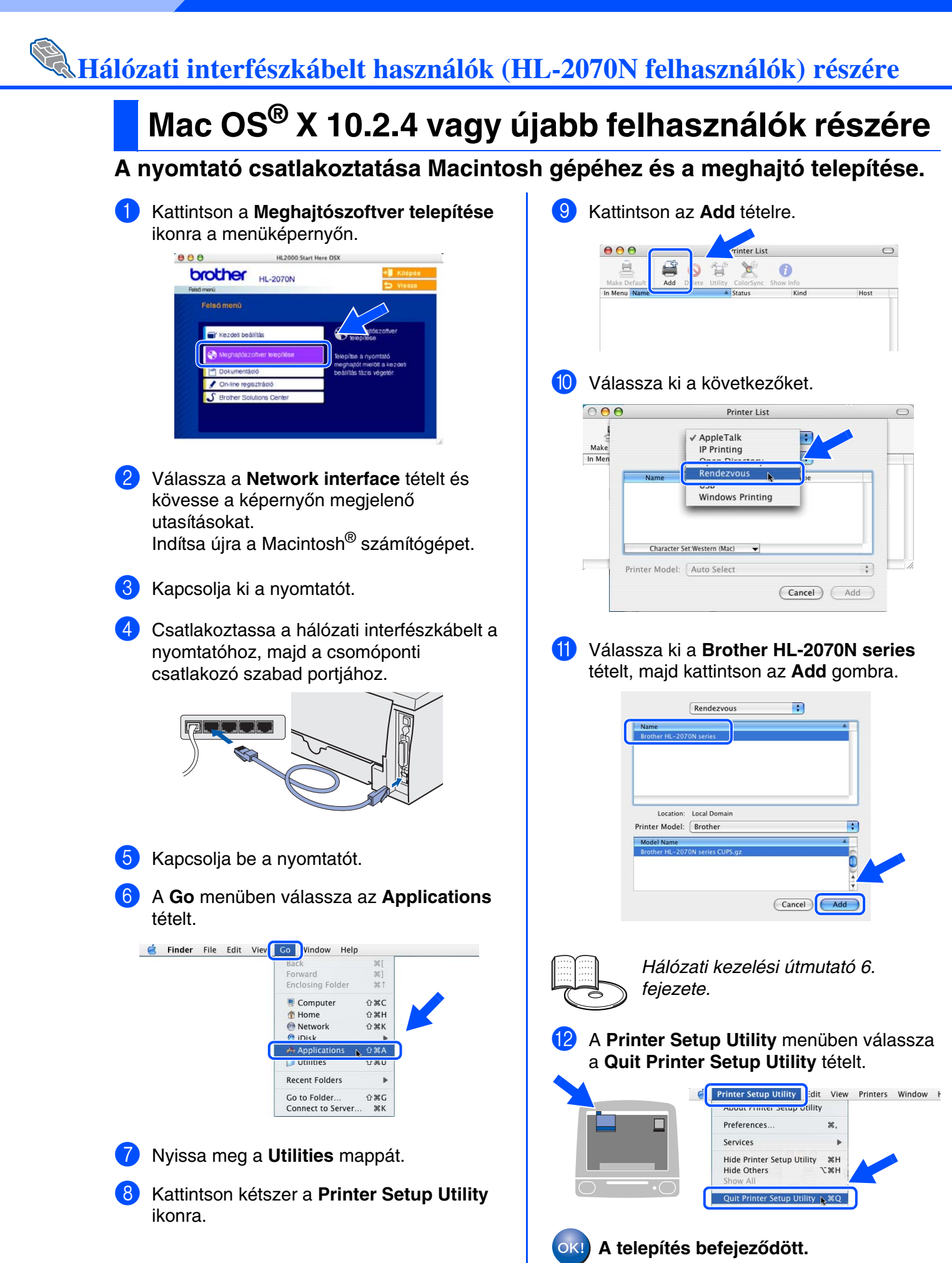

Macintosh ® Hálózati

[Nyomtató-illesztőprogram telepítése](#page-8-0)

Nyomtató-illesztőprogram telepítése

## <span id="page-16-1"></span><span id="page-16-0"></span>**Mac OS® 9.1–9.2 felhasználók részére**

## **A nyomtató csatlakoztatása Macintosh gépéhez és a meghajtó telepítése.**

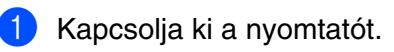

2 Csatlakoztassa a hálózati interfészkábelt a nyomtatóhoz, majd a csomóponti csatlakozó szabad portjához.

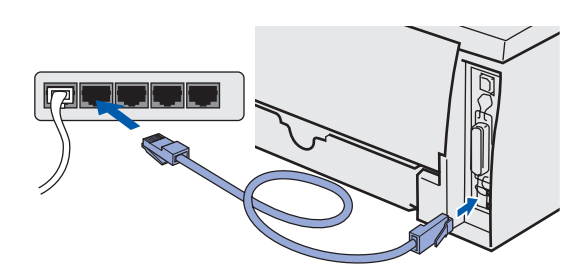

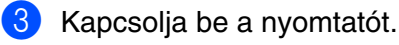

4 Helyezze be a CD-lemezt a CD-ROM meghajtóba. Nyissa meg a **Mac OS9** mappát.

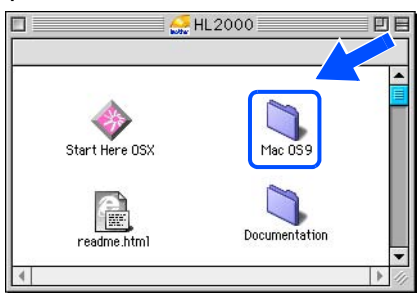

5 Nyissa meg a nyelv mappát.

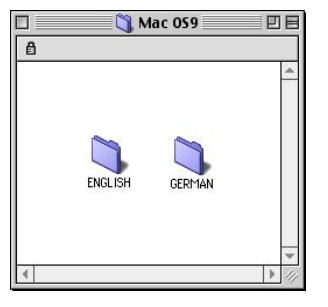

6 Kattintson kétszer a **Printer Driver Installer**  ikonra a nyomtató-illesztőprogram telepítéséhez. Kövesse a képernyőn megjelenő utasításokat.

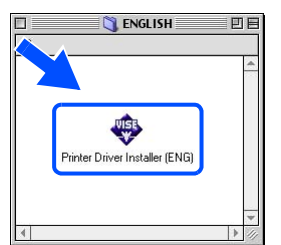

7 Az **Apple** menüben nyissa meg a **Chooser** ablakot.

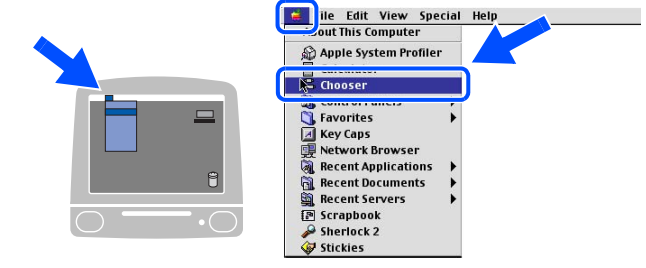

8 Kattintson a **Brother Laser (IP)** ikonra, majd válassza ki a **BRN\_xxxxxx**\* tételt. Kattintson a **Setup...** gombra.

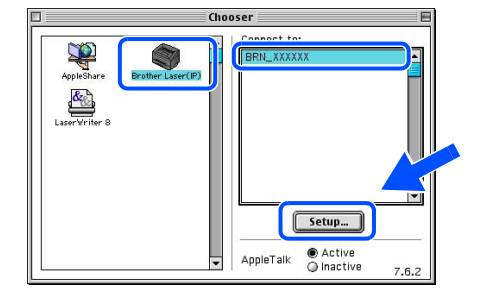

*\* Ahol xxxxxx az Ethernet cím utolsó 6 számjegye.* 

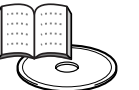

Hálózati kezelési útmutató 6. fejezete

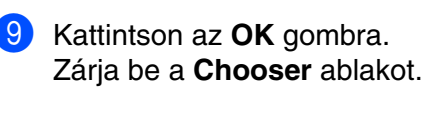

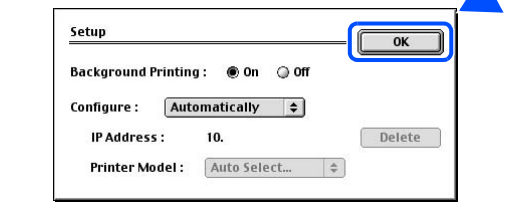

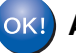

**A telepítés befejeződött.**

# <span id="page-17-0"></span>■**Egyéb információ**

## <span id="page-17-1"></span>**A nyomtató szállítása**

Ha valamilyen oknál fogva nyomtatóját szállítani kell, gondosan csomagolja vissza eredeti dobozába és ügyeljen arra, hogy szállítás közben ne sérüljön meg. Célszerű megőrizni az eredeti csomagolóanyagot. A nyomtatót ajánlatos a szállítóval megfelelően biztosítatni.

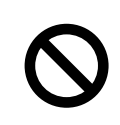

**A nyomtató szállítása előtt a HENGERKAZETTÁT és a FESTÉKKAZETTÁT ki kell venni a nyomtatóból és egy műanyag tasakba kell tenni. Ha szállítás előtt elmulasztja kivenni a kazettákat és műanyag tasakba tenni, akkor a nyomtató súlyosan károsodhat, és a GARANCIA ÉRVÉNYÉT VESZÍTI.**

1 Kapcsolja ki a hálózati kapcsolót, majd húzza ki a hálózati tápkábelt.

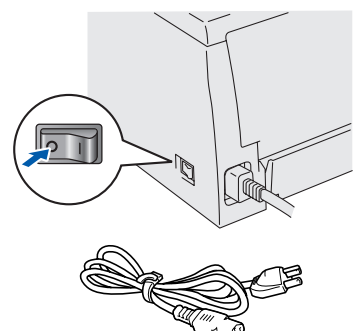

2 Vegye ki a hengerkazettát. Tegye műanyag tasakba és teljesen zárja le.

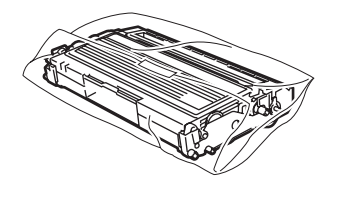

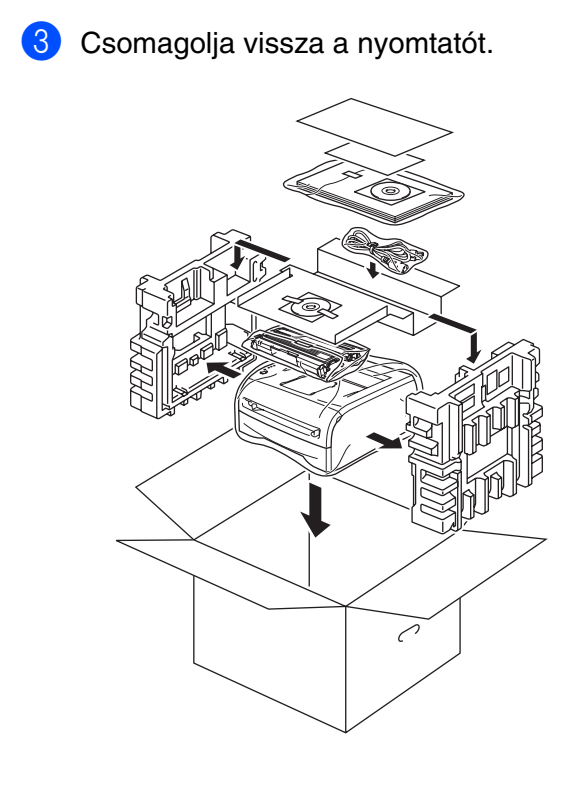

### **Védjegyek**

A Brother embléma a Brother Industries, Ltd. bejegyzett védjegye.

A Windows és a Windows NT a Microsoft Corporation USA-ban és más országokban bejegyzett védjegyei.

Az Apple, a Macintosh és a Mac OS az Apple Corporation, Inc. bejegyzett védjegyei.

Az ebben a Gyors beállítási útmutatóban szereplő minden egyéb márkanév vagy termékmegnevezés a megfelelő tulajdonosaik védjegye vagy bejegyzett védjegye.

### **Szerkesztés és kiadás**

Ez az útmutató a legutóbbi termékleírás és műszaki jellemzők alapul vételével, a Brother Industries Ltd. felügyelete alatt lett szerkesztve és kiadva.

Az útmutató tartalma és a termék műszaki jellemzői előzetes értesítés nélkül megváltozhatnak.

A Brother fenntartja a jogot a műszaki jellemzők és az itt szereplő anyagok előzetes értesítés nélküli megváltoztatására és nem felelős semmiféle kárért (beleértve a közvetettet is), amely az közölt anyagokba vetett bizalomból ered, beleértve, de nem korlátozva a kiadvány nyomdai és más természetű hibákra.

Ezt a terméket professzionális környezetben történő használatra tervezték.

©2005 Brother Industries, Ltd. ©1998-2005 TROY Group, Inc. ©1983-2005 PACIFIC SOFTWORKS INC. MINDEN JOG FENNTARTVA.